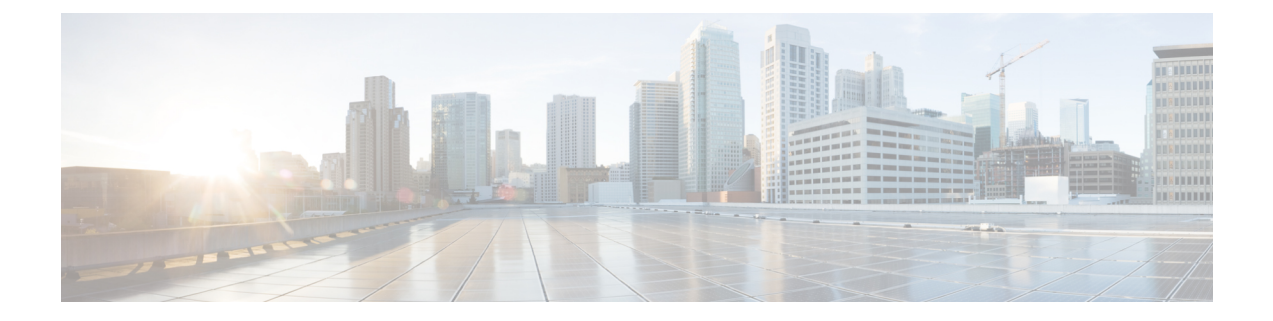

# インターフェイス テンプレートの設定

ここでは、インターフェイス テンプレートに関する情報と、インターフェイス テンプレート を設定してターゲットにバインドする方法について説明します。

- インターフェイス [テンプレートの制約事項](#page-0-0) (1 ページ)
- インターフェイス [テンプレートに関する情報](#page-0-1) (1 ページ)
- インターフェイス [テンプレートの設定方法](#page-3-0) (4 ページ)
- インターフェイス [テンプレートの設定例](#page-12-0) (13 ページ)
- インターフェイス [テンプレートの機能履歴](#page-13-0) (14 ページ)

## <span id="page-0-0"></span>インターフェイス テンプレートの制約事項

- テンプレートのリモート保存とダウンロードはサポートされていません。
- インターフェイス テンプレートを動的にバインドするには、AAA 許可によって参照され るインターフェイステンプレートと同じ名前のテンプレートを、デバイスで設定する必要 があります。

## <span id="page-0-1"></span>インターフェイス テンプレートに関する情報

ここでは、インターフェイステンプレート、テンプレートのタイプ、および使用法について説 明します。

### インターフェイス テンプレートの概要

インターフェイステンプレートは、特定のポートに適用できる設定またはポリシーのコンテナ です。インターフェイステンプレートがアクセスポートに適用されると、アクセスポートで交 換されるすべてのトラフィックに影響します。

インターフェイステンプレートには、ユーザーテンプレートと組み込みテンプレートの2つの タイプがあります。組み込みテンプレートはシステムによって作成されます。

組み込みテンプレートは変更できます。変更した組み込みテンプレートを削除すると、テンプ レートの元の定義が復元されます。

利用可能な組み込みテンプレートは次のとおりです。

- AP\_INTERFACE\_TEMPLATE(アクセスポイント)
- DMP\_INTERFACE\_TEMPLATE(デジタルメディアプレーヤー)
- IP\_CAMERA\_INTERFACE\_TEMPLATE
- IP\_PHONE\_INTERFACE\_TEMPLATE
- LAP\_INTERFACE\_TEMPLATE(Lightweight アクセスポイント)
- MSP\_CAMERA\_INTERFACE\_TEMPLATE
- •MSP VC INTERFACE TEMPLATE(ビデオ会議)
- PRINTER\_INTERFACE\_TEMPLATE
- ROUTER\_INTERFACE\_TEMPLATE
- SWITCH\_INTERFACE\_TEMPLATE
- TP\_INTERFACE\_TEMPLATE\_(TelePresence)

次に、組み込みインターフェイス テンプレートの例を示します。

```
Template Name : IP CAMERA INTERFACE TEMPLATE
Modified : No
Template Definition :
spanning-tree portfast
spanning-tree bpduguard enable
switchport mode access
switchport block unicast
switchport port-security
mls qos trust dscp
srr-queue bandwidth share 1 30 35 5
priority-queue out
!
```
含めるコマンドを指定して、特定のユーザーテンプレートを作成することもできます。

(注) テンプレート名にスペースを含めることはできません。

グローバル コンフィギュレーション モードで **template** コマンドを使用して、インターフェイ ス テンプレートを作成できます。テンプレート コンフィギュレーション モードで、必要なコ マンドを入力します。テンプレート コンフィギュレーション モードでは、次のコマンドを入 力できます。

Ι

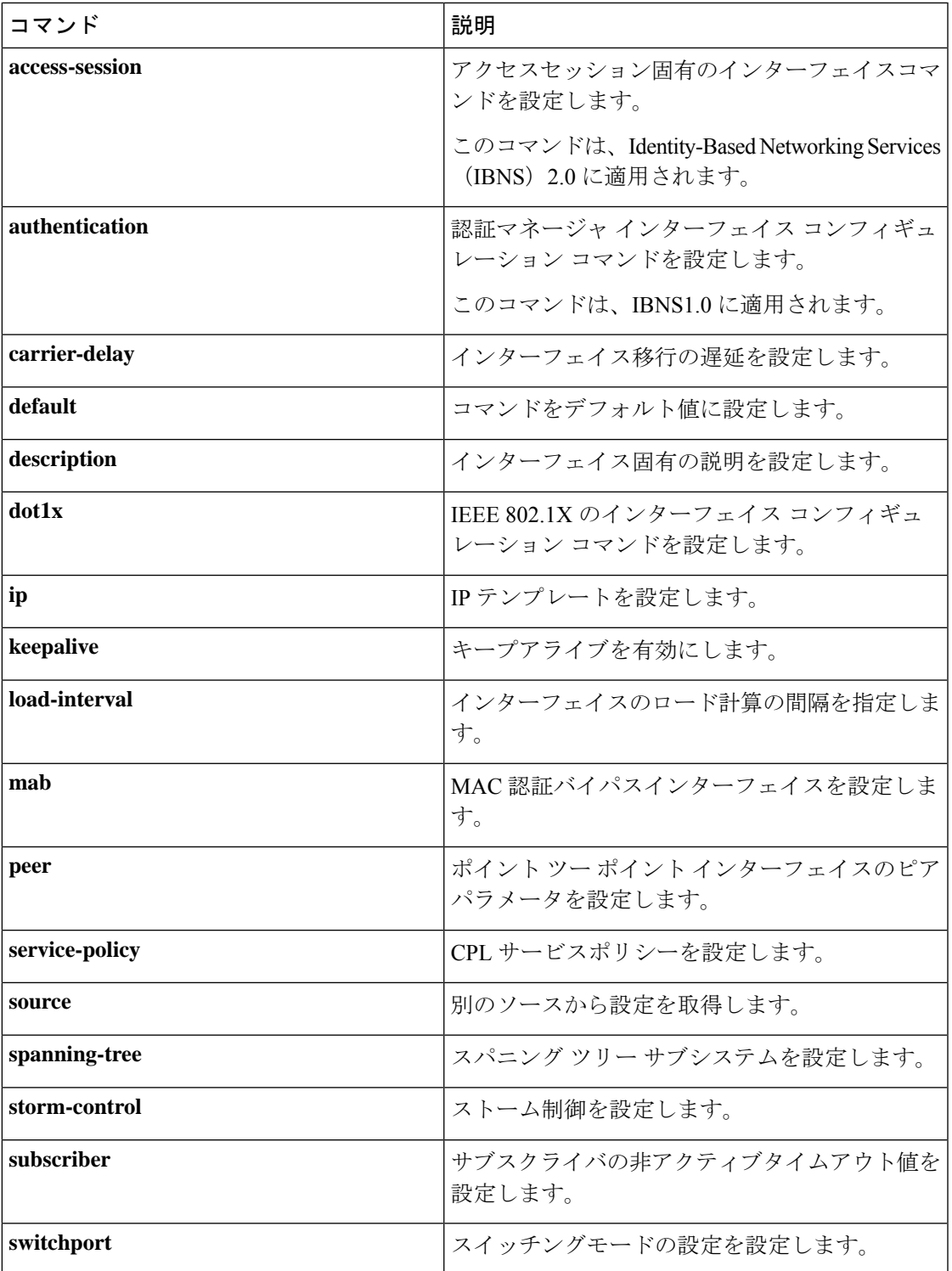

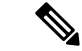

システム組み込みテンプレートは、実行中の設定には表示されず、編集した場合にのみ実行中 の設定に表示されます。 (注)

### ターゲットへのインターフェイス テンプレートのバインド

各テンプレートは、インターフェイスやサブインターフェイスなどのターゲットにバインドで きます。テンプレートは、静的または動的にターゲットに添付できます。テンプレートの静的 バインドには、インターフェイスなどのターゲットへのテンプレートのバインドが含まれま す。静的バインドを使用して一度にバインドできるテンプレートは1つだけです。別のテンプ レートを同じターゲットに静的にバインドすると、以前バインドされていたテンプレートがバ インド解除されます。静的バインドを設定するには、インターフェイスコンフィギュレーショ ン モードで **source template** コマンドを使用します。

任意の数のテンプレートをターゲットに動的にバインドできます。組み込みのポリシーマップ とパラメータマップを使用して動的バインドを設定するには、**autoconf enable**コマンドを使用 して Autoconf 機能を有効にします。

(注) 同じインターフェイスに対して同時に、静的および動的にテンプレートをバインドできます。

### インターフェイス テンプレートを使用した設定の優先順位

優先順位は、動的にバインドされたテンプレートを介して適用される設定が最も高く、次にイ ンターフェイスに直接適用される設定、静的にバインドされたテンプレートを介して適用され る設定の順となります。類似のコマンドが異なる優先順位で存在する場合、最も優先順位の高 いコマンドが適用されます。より高い優先順位の設定が適用されない場合、次に優先順位の高 い設定がターゲットに適用されます。

複数のテンプレートをターゲットに動的にバインドできます。複数のテンプレートが動的にバ インドされている場合、最後に適用されたテンプレートの優先順位が最も高くなります。

テンプレートを削除するには、すべてのターゲットへのバインディングを削除する必要があり ます。存在しないテンプレートをバインドすると、設定なしで新しいテンプレートが作成され ます。

## <span id="page-3-0"></span>インターフェイス テンプレートの設定方法

次の作業を実行して、ユーザー インターフェイス テンプレートを設定し、ターゲットにバイ ンドします。

Ι

## <span id="page-4-0"></span>インターフェイス テンプレートの設定

ユーザー インターフェイス テンプレートを作成するには、次の作業を実行します。

手順

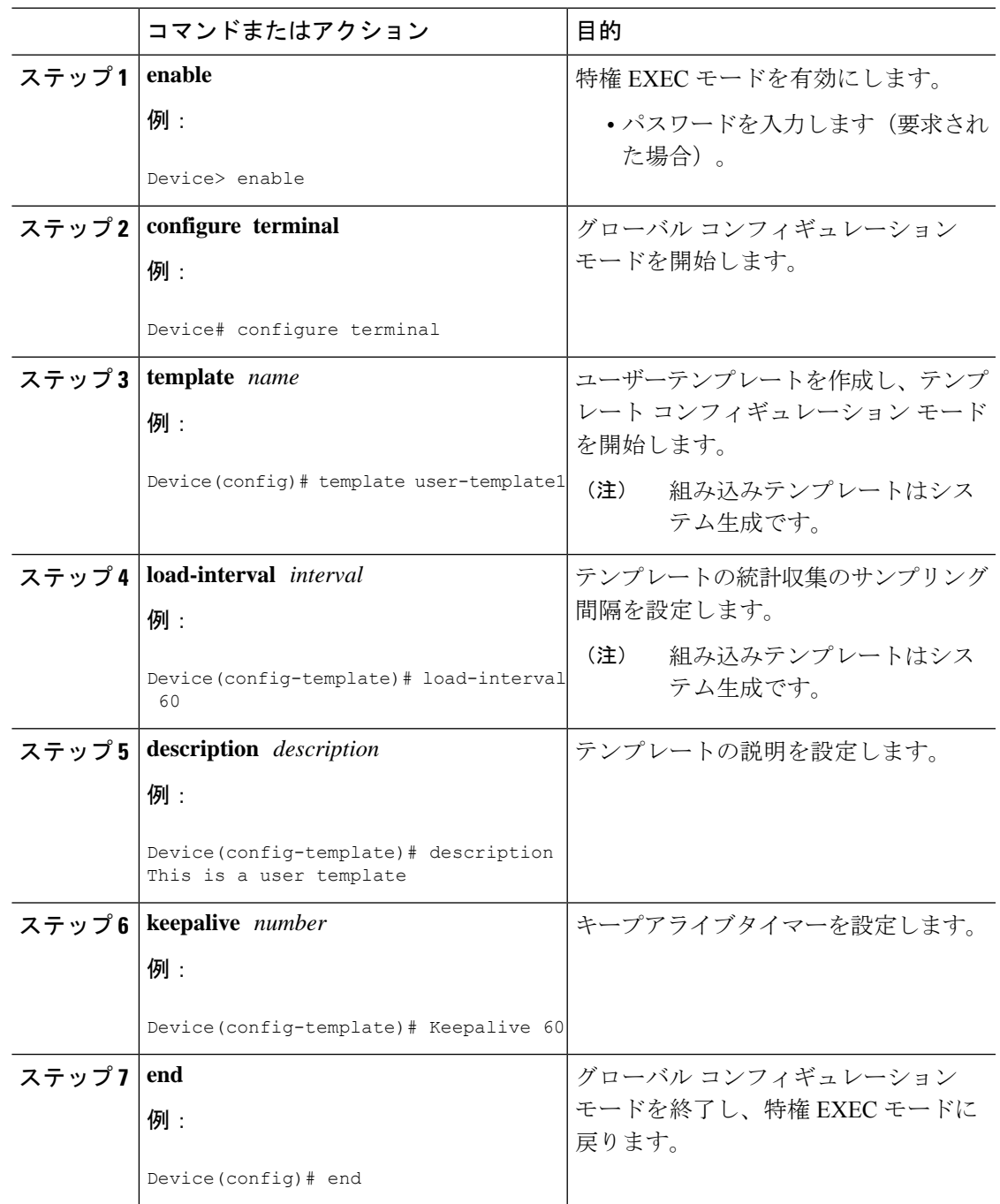

手順

### インターフェイス テンプレートの静的バインドの設定

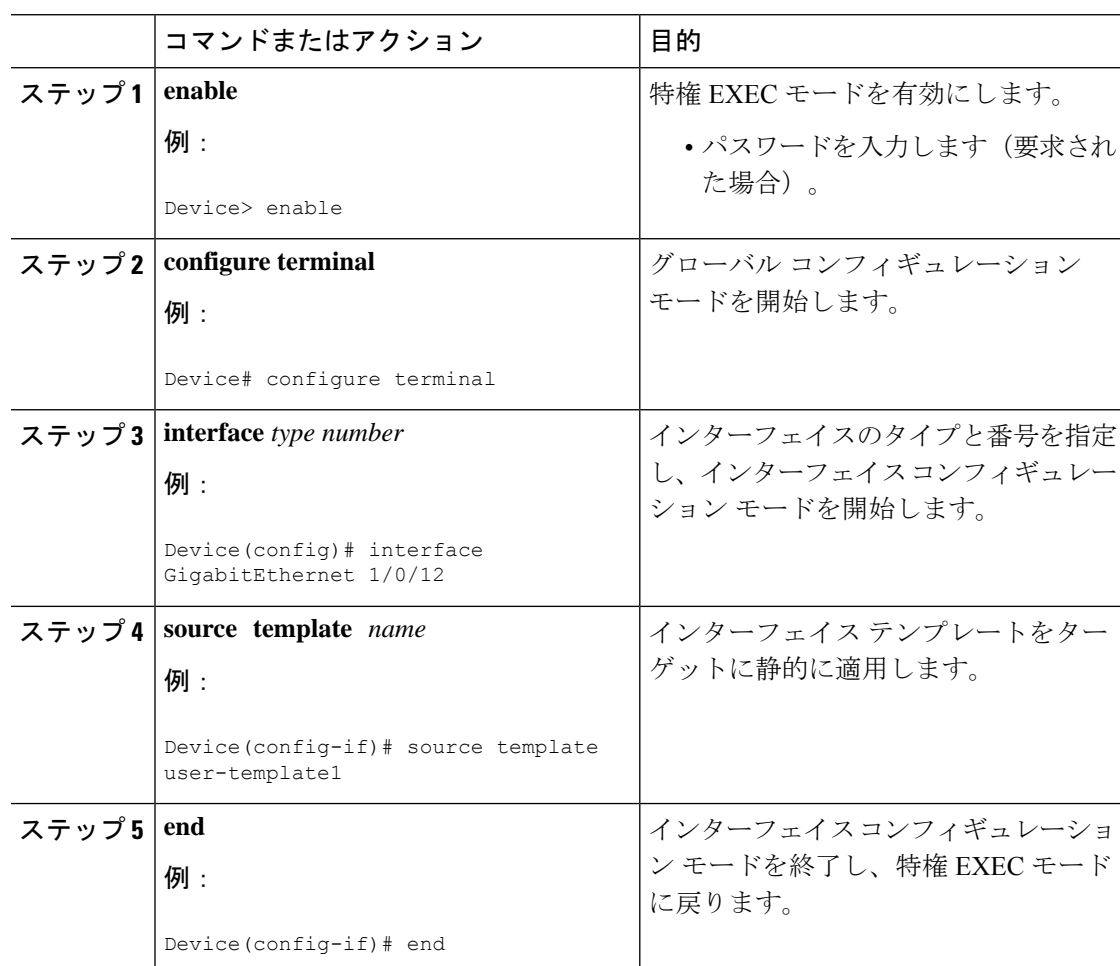

#### 例

静的バインドを確認するには、 **show running-config interface** *int-name* および **show derived-config interface** *int-name* コマンドを使用します。

Device# **show running-config interface GigabitEthernet 1/0/12**

```
Building configuration...
Current configuration : 71 bytes
!
interface GigabitEthernet1/0/12
source template user-template1
end
Device# show derived-config interface GigabitEthernet 1/0/12
Building configuration...
```

```
Derived configuration : 108 bytes
!
interface GigabitEthernet1/0/12
description This is a user template
load-interval 60
keepalive 60
end
```
### インターフェイス テンプレートの動的バインドの設定

インターフェイス テンプレートの動的バインドを設定するには、次の作業を実行します。

#### 始める前に

デバイスで 802.1x ポートベースの認証が設定されていることを確認します。

#### 手順

- ステップ **1** インターフェイス [テンプレートの設定](#page-4-0) (5 ページ)の手順に従い、デバイスにテンプレート を作成します。
- ステップ **2** テンプレート名をデバイスインターフェイスにダウンロードするようにIdentityServicesEngine (ISE)またはその他の RADIUS サーバーを設定します。テンプレートは、デバイスが正常に 認証されると割り当てられます。

ISE を使用している場合は、**[Policy]** > **[Policy Elements]** > **[Authorization]** > **[Authorization Profile]** ページにアクセスします。

[Interface Template] チェックボックスをオンにして、クライアント インターフェイスに割り当 てるテンプレートの名前を入力します。

![](_page_7_Picture_161.jpeg)

図 **<sup>1</sup> :** インターフェイス テンプレートを割り当てるための **ISE** の設定

別の RADIUS サーバーを使用している場合は、テンプレートの名前を指定して Cisco-AVpair="interface:template= name" 属性を設定することで、最初のクライアント認証の完 了後にテンプレートがデバイスにプッシュされます。

ステップ **3** テンプレート名がインターフェイスにダウンロードされたことを確認するには、**show authenticationsessionsinterface** *interface-id***details** または **show access-sessioninterface** *interface-id* **details** コマンドを使用します。インターフェイス テンプレート コマンドがインターフェイス に適用されていることを確認するには、**show derived-config interface** *interface-id* コマンドを使 用します。

#### 例

次の例は、del template という名前のテンプレートがダウンロードされ、デバイスの TwentyFiveGigE1/0/3 インターフェイスに適用されていることを確認する方法を示して います。

```
Device# show running-config | section del_template
template del_template
access-session port-control auto
no access-session monitor
authentication periodic
```
インターフェイス テンプレートの確認

Device# **show authentication sessions interface tw1/0/3 details** Interface: TwentyFiveGigE1/0/3 IIF-ID: 0x1F9EBBA9 MAC Address: 002f.0100.0001 IPv6 Address: Unknown IPv4 Address: Unknown User-Name: NOAS Device-type: Un-Classified Device Device-name: Unknown Device Status: Authorized Domain: DATA Oper host mode: multi-auth Oper control dir: both Session timeout: N/A Common Session ID: 0404140B00004E1C6E569E0B Acct Session ID: Unknown Handle: 0xdb000e24 Current Policy: DOT1x

Server Policies: Interface Template: del\_template

Method status list: Method State dot1x Authc Success

Device# **show derived-config interface tw1/0/3** Building configuration...

```
Derived configuration : 321 bytes
!
interface TwentyFiveGigE1/0/3
switchport access vlan 44
switchport mode access
switchport port-security violation restrict
switchport port-security
authentication periodic
access-session port-control auto
no access-session monitor
mab
dot1x pae authenticator
service-policy type control subscriber DOT1x
end
```
## インターフェイス テンプレートの確認

以下にリストされている 1 つ以上のコマンドを使用して、インターフェイス テンプレート コ ンフィギュレーションを確認します。

表 **<sup>1</sup> :** インターフェイス テンプレート コンフィギュレーションを確認するコマンドの表示

![](_page_8_Picture_381.jpeg)

![](_page_9_Picture_425.jpeg)

#### 例:インターフェイス ユーザー テンプレートの確認

Device# **show template interface source user all** Template Name : TEST-1 Template Definition: load-interval 60 description TEST\_1\_TEMPLATE keepalive 200 ! Template Name : TEST-2 Template Definition: load-interval 60 description TEST-1\_TEMPLATE keepalive 200

#### 例:すべての組み込みテンプレートの確認

Device# **show template interface source built-in all** Building configuration... Template Name : AP\_INTERFACE\_TEMPLATE Modified : No Template Definition : switchport mode trunk switchport nonegotiate service-policy input AutoConf-4.0-Trust-Cos-Input-Policy service-policy output AutoConf-4.0-Output-Policy ! Template Name : DMP\_INTERFACE\_TEMPLATE Modified : No Template Definition : switchport mode access switchport block unicast switchport port-security spanning-tree portfast spanning-tree bpduguard enable service-policy input AutoConf-4.0-Trust-Dscp-Input-Policy service-policy output AutoConf-4.0-Output-Policy ! Template Name : IP\_CAMERA\_INTERFACE\_TEMPLATE Modified : No Template Definition : switchport mode access switchport block unicast switchport port-security spanning-tree portfast spanning-tree bpduguard enable service-policy input AutoConf-4.0-Trust-Dscp-Input-Policy service-policy output AutoConf-4.0-Output-Policy !

```
Template Name : IP_PHONE_INTERFACE_TEMPLATE
Modified : No
Template Definition :
switchport mode access
switchport block unicast
switchport port-security maximum 3
switchport port-security maximum 2 vlan access
switchport port-security violation restrict
switchport port-security aging time 2
switchport port-security aging type inactivity
switchport port-security
storm-control broadcast level pps 1k
storm-control multicast level pps 2k
storm-control action trap
spanning-tree portfast
spanning-tree bpduguard enable
service-policy input AutoConf-4.0-CiscoPhone-Input-Policy
service-policy output AutoConf-4.0-Output-Policy
ip dhcp snooping limit rate 15
load-interval 30
!
Template Name : LAP_INTERFACE_TEMPLATE
Modified : No
Template Definition :
switchport mode access
switchport block unicast
switchport port-security violation protect
switchport port-security aging time 2
switchport port-security aging type inactivity
switchport port-security
storm-control broadcast level pps 1k
storm-control multicast level pps 2k
storm-control action trap
spanning-tree portfast
spanning-tree bpduguard enable
ip dhcp snooping limit rate 15
load-interval 30
!
Template Name : MSP_CAMERA_INTERFACE_TEMPLATE
Modified : No
Template Definition :
switchport mode access
switchport block unicast
switchport port-security
spanning-tree portfast
spanning-tree bpduguard enable
!
Template Name : MSP_VC_INTERFACE_TEMPLATE
Modified : No
Template Definition :
switchport mode access
switchport port-security
spanning-tree portfast
spanning-tree bpduguard enable
load-interval 30
!
Template Name : PRINTER INTERFACE TEMPLATE
Modified : No
Template Definition :
switchport mode access
switchport port-security maximum 2
switchport port-security
spanning-tree portfast
spanning-tree bpduguard enable
```
load-interval 60 ! Template Name : ROUTER\_INTERFACE\_TEMPLATE Modified : No Template Definition : switchport mode trunk spanning-tree portfast trunk spanning-tree bpduguard enable service-policy input AutoConf-4.0-Trust-Cos-Input-Policy service-policy output AutoConf-4.0-Output-Policy ! Template Name : SWITCH\_INTERFACE\_TEMPLATE Modified : No Template Definition : switchport mode trunk service-policy input AutoConf-4.0-Trust-Cos-Input-Policy service-policy output AutoConf-4.0-Output-Policy ! Template Name : TP\_INTERFACE\_TEMPLATE Modified : No Template Definition : switchport mode access switchport port-security maximum 3 switchport port-security maximum 2 vlan access switchport port-security violation restrict switchport port-security aging time 2 switchport port-security aging type inactivity switchport port-security storm-control broadcast level pps 1k storm-control multicast level pps 2k storm-control action trap spanning-tree portfast spanning-tree bpduguard enable service-policy input AutoConf-4.0-Trust-Dscp-Input-Policy service-policy output AutoConf-4.0-Output-Policy ip dhcp snooping limit rate 15 load-interval 30 ! end

#### 例:すべてのテンプレートのインターフェイス テンプレート バインディングの確認

![](_page_11_Picture_473.jpeg)

#### 例:ターゲットインターフェイスの静的テンプレートバインディングの確認

Device# **show template interface binding target GigabitEthernet 1/0/4**

![](_page_11_Picture_474.jpeg)

![](_page_12_Picture_299.jpeg)

#### 例:すべてのテンプレートの動的テンプレートバインディングの確認

Device# **show template service all**

User-defined template: ====================== Template Name : SVC-1 Template Definition:

vlan 100 access-group acl1

built-in template: ======================

Template Name : SVC-2 Template Definition: vlan 100 access-group acl1

aaa downloaded template: ========================== Template Name : SVC-2 Template Definition: vlan 100 access-group acl1

#### 例:ターゲットインターフェイスのテンプレートバインディングの確認

Device# **show template binding target GigabitEthernet 1/0/4**

![](_page_12_Picture_300.jpeg)

## <span id="page-12-0"></span>インターフェイス テンプレートの設定例

## 例:ユーザー インターフェイス テンプレートの設定

例:ユーザーテンプレートの設定

Device# **enable** Device (config)# **configure terminal**

Device(config)# **template user-template1** Device(config-template)# **load-interval 60** Device(config-template)# **description This is a user template** Device(config-template)# **Keepalive 60** Device(config)# **end**

例:インターフェイス テンプレートのソーシング

Device> **enable** Device# **configure terminal** Device(config)# **interface fastethernet 4/0/0** Device(config-if)# **source template user-template1** Device(config-if)# **end**

### 例:インターフェイス テンプレートの動的バインド

デバイスでテンプレートを設定します。

Device# **configure terminal** Device(config)# **tempalte user\_template** Device(config-template)# **access-session port-control auto** Device(config-template)# **no access-session monitor** Device(config-template)# **authentication periodic**

テンプレート名を指定して RADIUS サーバー属性を設定します。

**Cisco-AVpair="interface:template=user\_template"**

## <span id="page-13-0"></span>インターフェイス テンプレートの機能履歴

次の表に、このモジュールで説明する機能のリリースおよび関連情報を示します。

これらの機能は、特に明記されていない限り、導入されたリリース以降のすべてのリリースで 使用できます。

![](_page_13_Picture_231.jpeg)

![](_page_14_Picture_99.jpeg)

CiscoFeature Navigatorを使用すると、プラットフォームおよびソフトウェアイメージのサポー ト情報を検索できます。Cisco Feature Navigator にアクセスするには、<https://cfnng.cisco.com/> に 進みます。

I

![](_page_15_Picture_1.jpeg)

 $\overline{\phantom{a}}$